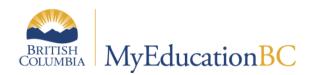

# Assigning TOCs

May 2017 v1.2

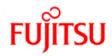

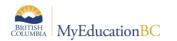

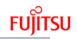

## Version History

| Version | Date       | Description                                              |
|---------|------------|----------------------------------------------------------|
| v1.0    | 2014-09-05 | Initial Document                                         |
| v1.1    | 2017-05-24 | Release 5.6 screenshot and functionality updates         |
| v1.2    | 2017-05-30 | Clarified selections on select replacement pop up screen |

## Confidentiality

This document contains information which is proprietary and confidential to Fujitsu Consulting (Canada) Inc. (including the information of third parties, including but not limited to, Follett of Canada Inc., submitted with their permission). In consideration of receipt of this document, the recipient agrees to treat this information as confidential and to not use or reproduce this information for any purpose other than its evaluation of this proposal or disclose this information to any other person for any purpose, without the express prior consent of Fujitsu Consulting (Canada) Inc. (and any applicable third party.)

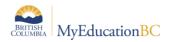

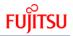

## Assigning a TOC/Substitute Teacher

### How to assign a TOC

From the Attendance top tab, select the Staff Roster side tab:

| Pages            | School  | Student        | Staff   | Attendance           | Conduct      | Grades | Assessment | Schedule   | Global | Tools | Admin    |                 |            |     |
|------------------|---------|----------------|---------|----------------------|--------------|--------|------------|------------|--------|-------|----------|-----------------|------------|-----|
| Staff Ros        | ster    |                |         |                      |              |        |            |            |        |       |          |                 |            |     |
| Daily Office     | Optio   | ns 🔻 Rep       | oorts 🔻 | Help 🔻 Se            | arch on Name | 0      | T a+z      |            |        |       |          |                 |            |     |
| Daily<br>Roster  | 🖹 Sa    | ve             |         |                      |              |        |            |            |        |       |          |                 |            |     |
| Daily Batch      | <       | 1:Akielska, Ho | ongguan | ¥ >                  |              |        |            | 62 records |        |       |          | Attendance for: | 18/05/2017 | ▶ Ⅲ |
| Daily            | Staff   | ID             |         | Name                 |              |        | Cod        | e          |        |       | Attendan | ce              | Department |     |
| History          | S1026   | 6050           |         | Akielska, Hongguan   |              |        |            | TOC        | Р      |       | Present  |                 |            |     |
| Daily<br>Summary | 71618   | 30             |         | Ashiru, Vasena       |              |        |            | TOC        | Р      |       | Present  |                 |            |     |
|                  | 71613   | 37             |         | Aurucci, Bogdanka    |              |        |            | TOC        | Р      |       | Present  |                 |            |     |
| Class<br>Office  | S1026   | 6491           |         | Baharioo, Kashten    |              |        |            | TOC        | Р      |       | Present  |                 |            |     |
| Class            | 71619   | 97             |         | Bayan, Candicde      |              |        |            | TOC        | Р      |       | Present  |                 |            |     |
| Trends           | 71617   | 72             |         | Bedardcel, Mrterry   |              |        |            | TOC        | Р      |       | Present  |                 |            |     |
| Class            | S1016   | 6152           |         | Clawlor, Candrew     |              |        |            | TOC        | Р      |       | Present  |                 |            |     |
| History          | 73701   | 11             |         | Drdulha, Toddornicol | e            |        |            | TOC        | Р      |       | Present  |                 |            |     |
| Staff Roste      | r \$102 | 8273           |         | Drmanville, Drmauns  | ell          |        |            | TOC        | Р      |       | Present  |                 |            |     |

NOTE: This list of staff is a full list of ALL staff marked as *Active* in your school; not just teachers. Choose the teacher you wish to assign a TOC for, by clicking the **TOC** button opposite their name:

| Options  | Help 🔻 Search on Name 🔍 🍸 | a+z        |                 |                       |
|----------|---------------------------|------------|-----------------|-----------------------|
| Save     | an v                      | 62 records | Attendance for: | < 18/05/2017 <b>•</b> |
| Staff ID | Name                      | Code       | Attendance      | Department            |
| S1026050 | Akielska, Hongguan        | TOC        | Present         |                       |
| 716180   | Ashiru, Vasena            | ТОС Р      | Present         |                       |
| 716137   | Aurucci, Bogdanka         | TOC        | Present         |                       |
| S1026491 | Baharioo, Kashten         | TOC        | Present         |                       |
| 716197   | Bayan, Candicde           | TOC P      | Present         |                       |
| 716172   | Bedardcel, Mrterry        | TOC        | Present         |                       |

This will bring up the TOC Assignment window:

If you require a full day replacement, click the magnifying glass beside the Daily Replacement field:

| Name                | Ashiru, Vasena |                   |
|---------------------|----------------|-------------------|
| Date                | 18/05/2017     | Multiple Dates >> |
| Code                | TOC            |                   |
| Time                |                |                   |
| Coverage            |                |                   |
| Daily Replacement   |                | ٩                 |
| Gradebook Access?   |                |                   |
| Period Replacement? |                |                   |
|                     |                |                   |
| G OK X Cancel       |                |                   |
|                     |                |                   |

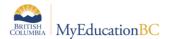

#### Daily Replacement popup:

|            | staff only<br>on based on<br>aff only | <ul> <li>✓</li> <li>Substitutes Only</li> <li>✓</li> </ul> | V |      | 9 records 🥖 |
|------------|---------------------------------------|------------------------------------------------------------|---|------|-------------|
|            | Name                                  |                                                            |   | Туре | Department  |
| ۲          | Drmanville, Drm                       | aunsell                                                    |   | тос  |             |
| $\bigcirc$ | Erol, Gregorgina                      | a                                                          |   | ТОС  |             |
| $\bigcirc$ | Kaddoura, Valer                       | ica                                                        |   | TOC  |             |

School Staff Only:

- Checked Staff with a Primary or Secondary Association to the current school
- **Unchecked** Staff in the District with NO Primary School Association, staff may have secondary associations

Selection based on:

- Substitutes Only staff with a Staff Type of TOC.
- Staff in Same Department staff with the same department as the absent teacher
- All Staff all staff

Free Staff Only:

- **Checked** staff available in the time frame
- Unchecked all staff

Click the radio button beside the name of the staff member that you wish to assign as a Teacher on Call for your staff member, and click **OK** 

Here you can grant access to the Gradebook for your teacher. If you do not grant Gradebook access, the TOC will be able to view the roster and take attendance, but not see the Gradebook:

| Aurucci, Bogdanka      |                      |
|------------------------|----------------------|
| 19/05/2017             | Multiple Dates >>    |
| тос                    |                      |
|                        |                      |
|                        |                      |
|                        |                      |
| Drmanville, Drmaunsell | Q 🗙                  |
|                        |                      |
|                        |                      |
|                        | 19/05/2017       TOC |

When you are finished, click the **OK** button, and your TOC has been assigned.

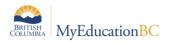

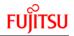

MyEducation BC also allows you to assign a TOC for individual periods in your day, in the event that you only need a replacement for partial day. Click the Period Replacement checkbox to bring up that teacher's schedule for the day:

| Coverage            |  |
|---------------------|--|
| Daily Replacement   |  |
| Gradebook Access?   |  |
| Period Replacement? |  |

This will bring up the schedule for that teacher, and allow you choose which classes you wish to replace with a TOC:

| Name        |                         | Ashiru, Vasena                    |                                                                                                    |         |                                  |          |                   |
|-------------|-------------------------|-----------------------------------|----------------------------------------------------------------------------------------------------|---------|----------------------------------|----------|-------------------|
| Date        |                         | 19/05/2017                        | Multiple Dates >>                                                                                                    |         |                                  |          |                   |
| Code        |                         | тос                               |                                                                                                    |         |                                  |          |                   |
| Time        |                         |                                   |                                                                                                    |         |                                  |          |                   |
| Coverag     | je                      |                                   |                                                                                                    |         |                                  |          |                   |
| Daily Repla | acement                 |                                   |                                                                                                    |         |                                  |          |                   |
| Gradebook   | Access?                 |                                   |                                                                                                    |         |                                  |          |                   |
| Period Rep  | placement?              |                                   |                                                                                                    |         |                                  |          |                   |
|             |                         |                                   |                                                                                                    |         |                                  |          |                   |
|             |                         |                                   |                                                                                                    |         |                                  |          |                   |
| Period      | Course                  |                                   | Description                                                                                                    | Require | Replacement                      |          | Gradebook Access? |
|             |                         | E08B-06                           | Description<br>GENERAL EXPLORATIONS 8-BAND                                                                                |         |                                  | <b>•</b> |                   |
| Period      |                         |                                   |                                                                                                    | Require | Replacement<br>Baharioo, Kashten | Q 🗶      | Gradebook Access? |
|             | MADGE                   | E08-06                            | GENERAL EXPLORATIONS 8-BAND                                                                                               |         |                                  | ۵ 🗶      |                   |
|             | MADGE                   | E08-06<br>11-02                   | GENERAL EXPLORATIONS 8-BAND<br>GENERAL EXPLORATIONS 8                                                                     | G 11    |                                  | ۹ ×      |                   |
| 1           | MADGE<br>MADGE<br>MMFM- | E08-06<br>11-02<br>12-02          | GENERAL EXPLORATIONS & BAND<br>GENERAL EXPLORATIONS &<br>METAL FABRICATION AND MACHININ                                   | G 11    | Baharico, Kashten                |          |                   |
| 1           | MADGE<br>MADGE<br>MMFM- | E08-06<br>11-02<br>12-02<br>10-02 | GENERAL EXPLORATIONS 8-BAND<br>GENERAL EXPLORATIONS 8<br>METAL FABRICATION AND MACHININ<br>METAL FABRICATION AND MACHININ | G 11    | Baharico, Kashten                |          |                   |

Click the magnifying glass for the list of TOCs available, and you can also allow Gradebook access for each course that will be replaced.

Click the **OK** button when you are finished and return to the main staff list. Click the **Save** button to complete the assignment.